**Techrie Smartwatch Series Gebruikershandleiding**

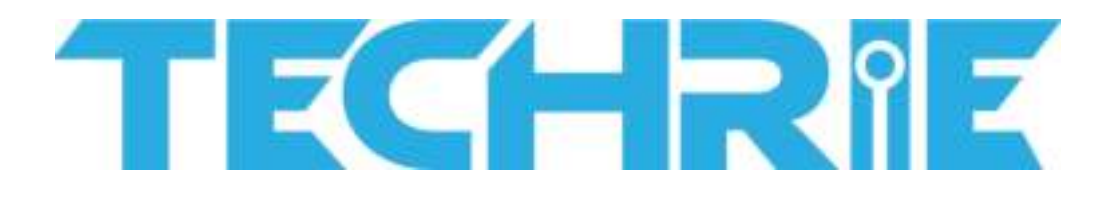

Raadpleeg deze handleiding alvorens het product te gebruiken

V1.0

### **Opmerkingen:**

1. Het bedrijf behoudt zich het recht voor om de inhoud van deze handleiding zonder verdere kennisgeving te wijzigen. Het is normaal dat sommige functies kunnen afwijken in bepaalde versies van de software.

2. Laad dit product met de geconfigureerde oplader gedurende niet minder dan 2 uur op alvorens het te gebruiken.

3. Maak verbinding met de APP en stel persoonlijke informatie in om de tijd te synchroniseren voor gebruik. Raadpleeg de instructies van de daaropvolgende synchronisatiesoftware voor meer informatie.

### **1. Product Overzicht**

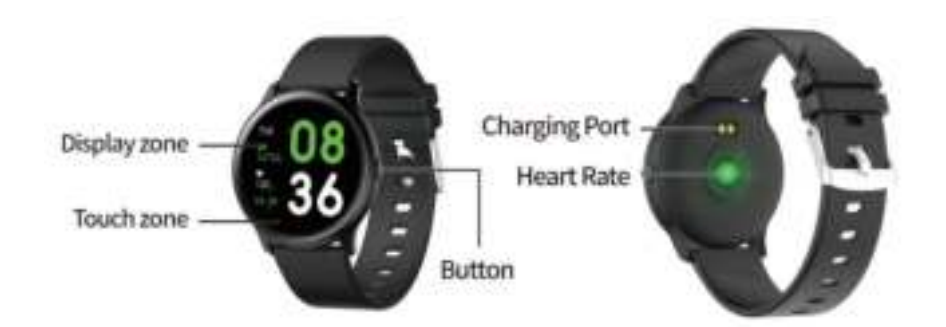

Modellen kunnen worden gekoppeld met: Android-telefoons: ondersteuning voor OS 5.0 en hoger Iphones: ondersteuning voor OS 9.0 en hoger

# 2. **APP download en verbinding**

1. Scan de QR code hieronder om APP te downloaden

Het wordt aanbevolen om een browser te gebruiken om te scannen en te downloaden. Momenteel wordt WeChat-scan downloaden niet ondersteund. Geef de overeenkomstige toestemmingen van deze software in het download- en installatieproces voor BTverbinding.

De QR code kan ook op het horloge gevonden worden. Het kan ook worden gedownload via de QR-code van het horloge. De APP naam is "Da Fit".

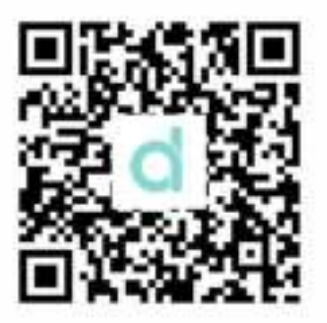

( Da Fit QR code)

# Opmerkingen:

1. Voor gebruikers van Apple-telefoons: Als het in stand-by of slaapstand staat voor een lange tijd (bijvoorbeeld 2 uur of meer) op Apple-telefoon, (de telefoon is niet gebruikt, en staat in een zwarte scherm toestand), Da Fit zal worden opgeschoond door IOS-systeem, dan worden de APP-toepassing en het horloge tussentijds losgekoppeld, de functies op APP zijn niet beschikbaar om te gebruiken. Gelieve het horloge opnieuw te openen en het zal automatisch opnieuw verbonden worden.

2. Voor gebruikers van Android telefoons: Nadat u de APP-software op de Android-telefoon hebt geïnstalleerd, moet u de toestemming voor het starten van toepassingen op de achtergrond inschakelen in de instellingen van uw telefoon. Elke smart phone is verschillend. Neem Huawei telefoon als voorbeeld. De stappen zijn als volgt:

Instellingen--Applicatie--Applicatie Beheer opstarten--Da Fit, zoek de APP applicatie, verander het automatisch beheer naar handmatig beheer, open alle machtigingen (sta zelf opstarten toe, sta associatie opstarten toe, sta achtergrond activiteiten toe). Dit is alleen voor de APP applicatie om de Bluetooth verbinding met het horloge te onderhouden terwijl de telefoon in stand-by staat (de telefoon heeft geen helder scherm), en zal niet worden opgeruimd door het Android systeem. Zal geen netwerkverkeer op de achtergrond gebruiken, en heeft ook geen invloed op het stroomverbruik van de telefoon.

### 2. Verbindingen voor APP en horloge

1. Open de app en stel uw persoonlijke gegevens in, zoals "Lengte", "Gewicht", "Geboortejaar", enz.

2. Voor Android mobiele telefoon: Ga naar de startpagina na het instellen van informatie op de Android-telefoon, klik op "ADD Device" (Afbeelding 2) om de pagina "Add Device" te bereiken, klik om het juiste modelicoon te kiezen dat u hebt gekocht (Afbeelding 3)

3. Het keert automatisch terug naar de startpagina na een succesvolle verbinding tussen app en horloge. Klik op het apparaat icoon om over te schakelen naar de apparaat pagina om de verbindingsstatus te controleren, het zal het apparaat model en foto, vermogen, adres en andere informatie weergeven na een succesvolle verbinding. (Afbeelding 4).

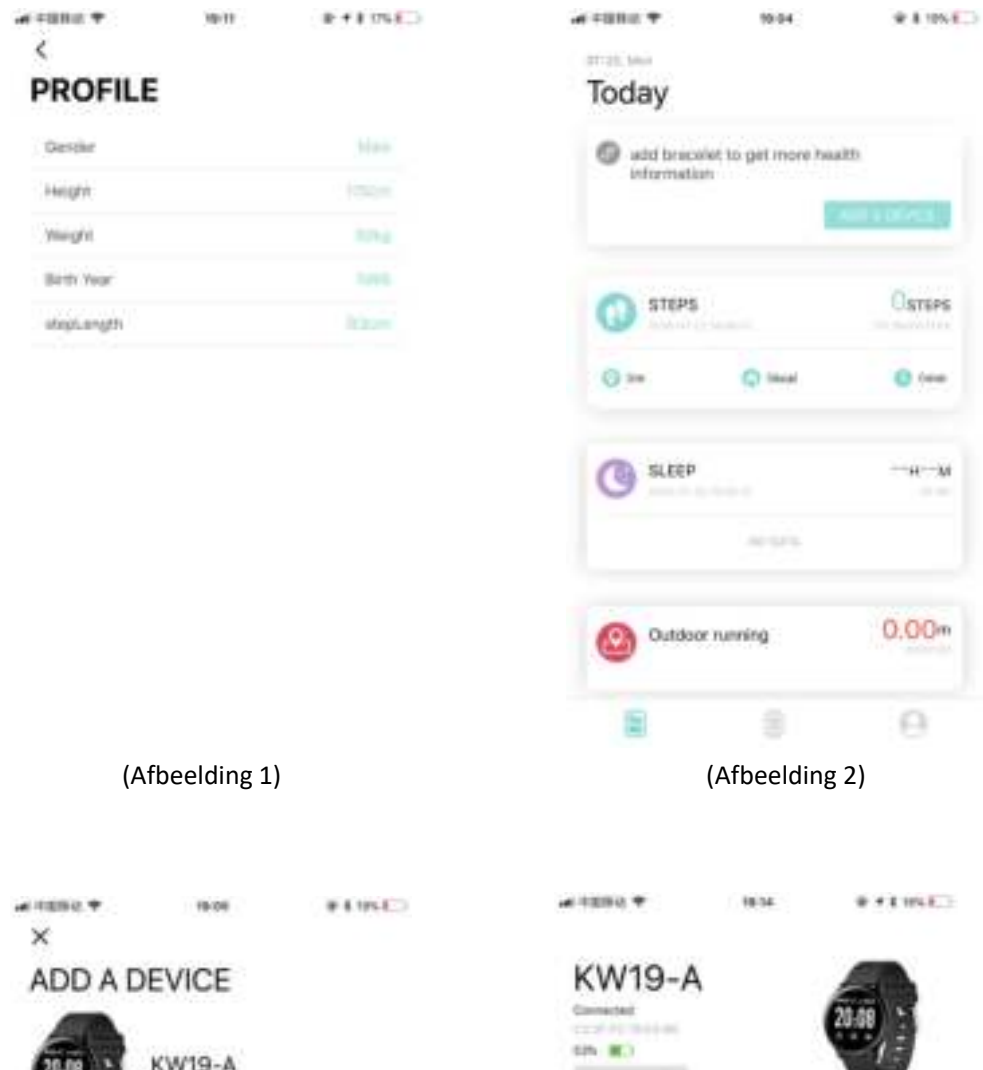

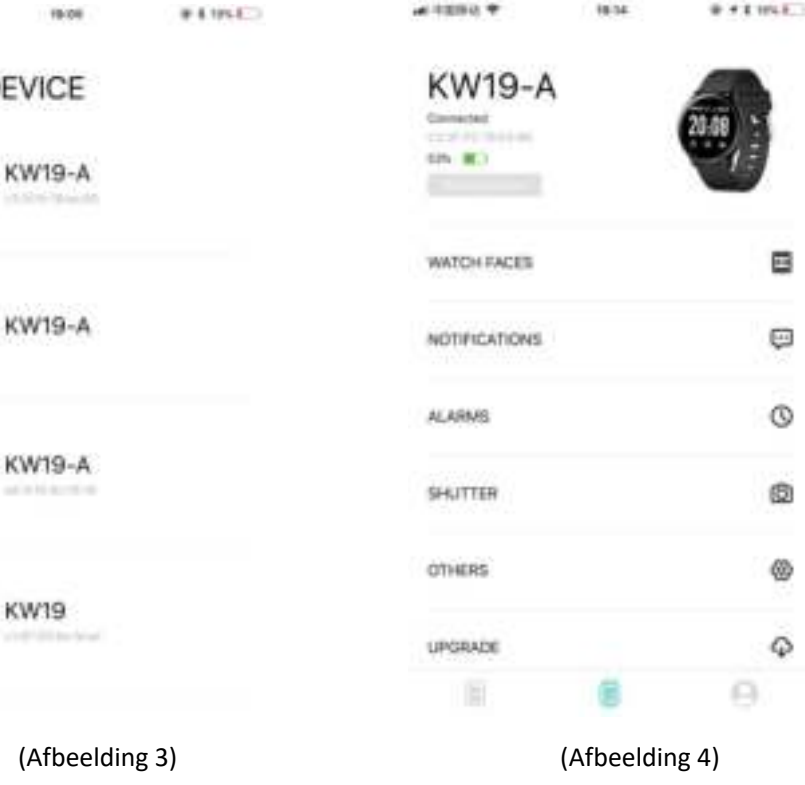

-1775.

4. 4. Voor iphone: Bluetooth-verbinding van IOS telefoon verwijst naar Android telefoon (hetzelfde met punt 2, 3)

5. Wanneer koppeling is mislukt door het scannen van QR-code, kunt u klikken om te zien of het horloge en de telefoon is aangesloten met anderen, zo ja, negeer dan het apparaat op de telefoon voor een nieuwe verbinding.

APP instellingen ( Functies zijn beschikbaar na een succesvolle verbinding )

### 3.1 Wijzerplaat

Klik op de WATCH FACES om een wijzerplaat te kiezen die uw voorkeur heeft en klik op de linkerbovenhoek om terug te keren en deze op te slaan.

#### 3.2 NOTIFICATIES

Klik om de notificatieherinnering te openen, u kunt het programma kiezen dat u wilt pushen, u kunt de sociale toepassing kiezen die u wilt of u kunt kiezen voor push alle informatie.

#### 3.3 ALARMEN

Klik op "ALARMEN" om naar de instellingspagina te gaan. Standaard zijn er drie alarmperiodes. Klik op een alarm om de tijd in te voeren.

#### 3.4 SLUITER

Android-telefoon: Klik op de sluiter functie van APP, en het horloge zal een cameraicoontje tonen, klik erop om direct een foto te maken, foto's worden automatisch opgeslagen in uw album.

Apple telefoon: Klik op de "Shutter "van de iphone en uw telefoon moet de camera handmatig openen (als gevolg van het IOS-systeem) en klik vervolgens om foto's te nemen op het horloge.

#### 3.5 OVERIGE

3.5.1 Apparaat zoeken: Klik "Find Device", het zal trillen om het horloge eraan te herinneren.

3.5.2 Tijdsindeling: Klik om de 12-uur tijd of de 24-uur tijd in te stellen. Het wordt gedaan na na het klikken, en wordt de horlogetijd gesynchroniseerd met de door u ingestelde tijdsindeling.

3.5.3 "Niet storen": "Gesloten" is de standaard modus. Klik om de instellingspagina te openen, u kunt u de "niet storen" modus instellen volgens uw persoonlijke behoeften. Informatie zal niet meer worden geaccepteerd na het instellen.

3.5.4 "Herinneringen om te bewegen": De standaardmodus is "uit". Herinneringen aan lichaamsbeweging zijn alleen van kracht van 10:00- 22:00.

3.5.5 Pols optillen om scherm helderder te maken: Standaardmodus is "AAN". U kunt een duur instellen volgens de individuele gewenste duur.

3.5.6 Weer: schakelaar om de weerfunctie te openen en te sluiten, en u kunt de stad handmatig instellen of de automatische positionering. De positionering moet autoriteit geven, anders is het niet beschikbaar voor gebruik. Weerinformatie wordt om de 2 uur geactualiseerd, als het in gesloten toestand is, moet het 2 uur wachten voordat het op het horloge verdwijnt.

### 3.6 UPGRADE

Wanneer een nieuwe versie van de server wordt gedetecteerd, kan een nieuwe versie van de firmware van het horloge worden geüpgraded

#### 3.7 Losmaken

De koppeling van uw horloge met de telefoon app kan worden verbroken. **Opmerking**: Voor Apple telefoons IOS, ga naar "Instellingen" - "Bluetooth", om de huidige Bluetooth-koppeling te negeren, om de koppeling volledig te verbreken.

# **3. Belangrijkste functies**

### 3.1 Basis

3.1.1 Inschakelen: Wanneer het horloge is uitgeschakeld, houdt u de zijknop 5 seconden lang ingedrukt om het aan te zetten. In stand-by drukt u kort op de zijknop om het horloge te wekken.

3.1.2 Uitschakelen: Wanneer het horloge is ingeschakeld, houdt u de zijknop 5 seconden lang ingedrukt om direct uit te schakelen.

3.1.3 Bericht: Druk lang op de aanraaktoets om de berichteninterface te openen. U kunt de Bluetooth naam, apparaat type, apparaat adres, etc zien.

3.1.4 Statusmenu omlaag trekken: Trek de draaiknop naar beneden om het statusmenu te openen, het toont de niet storen modus, Helderheid, Apparaat zoeken,

Schermvergrendeling, instellingen, verbindingspictogrammen, energieweergave en andere functies.

### 3.2 Stappen

U kunt de stappentellergegevens bekijken op het horloge en de APP. Wanneer het horloge succesvol is gekoppeld met de APP,

worden uw sportgegevens automatisch gesynchroniseerd (of handmatig vernieuwd) van het horloge naar de APP, inclusief aantal stappen, afstand, calorieën en andere parameters.

### 3.3 Slaapmonitor

De standaard slaapmonitoringtijd voor het horloge is van 20:00 uur tot 10:00 uur. Als u een horloge draagt om te slapen, kunt u de slaaptijd van afgelopen nacht op het horloge controleren nadat u de volgende ochtend bent opgestaan. Wanneer het horloge met succes aan de APP is gekoppeld, worden de slaapgegevens automatisch gesynchroniseerd (of handmatig gesynchroniseerd) met de APP. Het horloge zal automatisch herkennen en beoordelen in welke slaaptoestand het komt. Als u net uit bed komt, verschillen de slaapgegevens die op het horloge worden weergegeven van de werkelijke gegevens omdat het horloge de slaap nog aan het detecteren is. Pas wanneer het horloge klaar is met detecteren, worden de resultaten van de hele nacht weergegeven, en komen ze overeen met de werkelijke gegevens. Het is aanvaardbaar dat er enkele fouten in de werkelijke gegevens optreden als gevolg van verschillende slaaptoestanden.

### 3.4 Hartslagmonitor

Als de hartslaggegevens leeg zijn, wordt "000Bpm" weergegeven. Ga naar het hartslag icoon, druk de toets langer dan 2s in om de test te starten. De gegevens worden direct na de test weergegeven. Het wordt continu gemeten gedurende 30 seconden en het houdt alleen de laatste gegevens bij. Als u tijdens het meten de huidige pagina verlaat, wordt de testwaarde niet opgenomen.

3.5 Training

3.5.1 Sporten bevat: Lopen, rennen, fietsen, skippen, badminton, basketbal, voetbal.

3.5.2 Schakel naar het corresponderende trainingsicoon: Lang indrukken om de

corresponderende trainingsmodus te openen, gegevens zoals stappen, afstand, calorieën, hartslag, trainingsduur zullen zichtbaar zijn. Druk lang op de huidige sportpagina om te pauzeren en de toepassing te verlaten.

3.5.3 Activiteitsgegevens kunnen alleen worden geüpload naar de APP om te bekijken. De gegevens na de training kunnen niet op het horloge worden bekeken.

Opmerking: Sport gegevens opslaan regels: 1. Inspanningstijd meer dan 2 min of; 2. met het testen van hartslaggegevens;

Het moet aan één van de twee voorwaarden voldoen die gegevens kunnen opslaan, zoniet, zal het geen training gegevens houden.

### 3.6 Bloeddruk

Ga naar het bloeddruk icoon en druk lang op de aanraaktoets om te meten. U kunt stoppen nadat de gemeten waarde is verkregen.

### 3.7 Zuurstof in het bloed

Ga naar het bloedzuurstof icoon en druk lang op de aanraaktoets om te meten. U kunt de meting stoppen nadat de gemeten waarde is verkregen.

### 3.8 Weer

Nadat de weerfunctie op de APP van de telefoon is ingeschakeld, zal deze op het horloge worden weergegeven. Het zal niet worden weergegeven als het is gestart op de APP. De weersinformatie wordt om de 2 uur geactualiseerd.

#### 3.9 Bericht

Ga naar het Berichten icoon, en druk lang om het bericht te controleren dat u niet wilt missen. U moet eerst toestemming geven voor de synchronisatie functie op de APP. De informatie ontvangen op de telefoon zal gesynchroniseerd worden met het horloge. (Standaard worden 5 berichten bewaard. Als er meer dan 5 berichten zijn, wordt automatisch het oudste bericht verwijderd. Druk lang op het huidige bericht om het na het bekijken automatisch te wissen).

**Berichten kunnen worden gesynchroniseerd van smart phone naar het horloge via Bluetooth. Ze kunnen gemakkelijk worden bekeken. Antwoorden wordt niet ondersteund. Voor Spraakbericht, kan het slechts inkomende berichten tonen, maar kan niet op het horloge worden gehoord.**

4.0 Sluiter

U kunt een foto maken met de camera van uw telefoon door deze op afstand te bedienen. Voor Android telefoon gebruikers: Klik op de "Shutter", uw Android-telefoon opent de huidige camerapagina , het camerapictogram verschijnt op het horloge, en vervolgens kunt u klikken om foto's te maken.

Voor Apple-telefoons: Klik op de "Sluiter", een introductiepagina verschijnt op uw Appletelefoon, uw telefoon moet handmatig naar de camera-interface gaan, en vervolgens klikt u om foto's te maken op het horloge. U moet de camera handmatig openen vanwege het Apple-telefoonsysteem.

4.1 Player

Lang indrukken om de muziekbesturingsinterface te openen, u kunt lang op de middelste "player" drukken om het vorige of volgende nummer te pauzeren of af te spelen. Kort indrukken om over te schakelen naar de huidige bediening. (Het wordt aanbevolen dat de speler van de mobiele telefoon op de voorgrond staat, sommige smart phones zullen waarschijnlijk compatibiliteitsproblemen hebben als deze op de achtergrond staat)

### 4.2 Overige

Lang indrukken om naar de "Overige" functies te gaan

1.2.1 Terug: Lang indrukken om terug te keren naar de vorige interface

1.2.2 Stopwatch: Lang indrukken om de timing te starten, kort indrukken om de timing te pauzeren, lang indrukken om de timing te wissen en af te sluiten.

1.2.3 Mute: Lang indrukken om in en uit te schakelen

1.2.4 Helderheid: Lang indrukken om de helderheid interface te openen, kort indrukken om het helderheidseffect in te stellen, lang indrukken om instelling te bevestigen.

1.2.5 Fabrieksreset: Lang indrukken om de fabrieksinstellingen te herstellen, het horloge zal terugkeren naar de fabrieksstaat

1.2.6 Uitschakelen: Lang indrukken om het horloge uit te schakelen, het zal de uitschakeltoestand openen.

### **4. Voorzorgsmaatregelen**

4.1 Er kan slechts één verbonden app op de mobiele telefoon worden geïnstalleerd om er zeker van te zijn dat de verbinding normaal is voordat de gegevens kunnen worden gesynchroniseerd. Als er meerdere van dergelijke verbonden APP-toepassingen zijn, kunnen zij de verbinding tussen het horloge en de mobiele telefoon beïnvloeden.

Opmerking: Sommige Android-telefoons zullen u vragen of u ze niet kunt installeren. Ga naar 'instellingen' van de telefoon en autoriseer de 'Onbekende bron'

4.2 Wanneer de mobiele telefoon toestemming vraagt om toe te passen, klikt u op "Toestaan" om te voorkomen dat de applicatie toestemming van de APP applicatie niet open is, wat tot gevolg kan hebben dat u geen meldingen ontvangt, scannen van QR codes, camera's op afstand en andere functies. Deze toestemming is een normale toepassing en heeft geen invloed op de stroom van de telefoon of andere informatie op de telefoon. Het is beperkt voor Bluetooth-verbinding tussen de APP en het horloge.

4.3 Sommige Android smartphones kunnen per ongeluk de mobiele app sluiten tijdens het opschonen van de applicatie. Houd de mobiele app draaiende op de achtergrond. Android-telefooninstellingen achtergrond methode: open de telefooninstellingen applicatiebeheer - Da Fit - Rechtenbeheer - Achtergrondbeheer - selecteer achtergrond draaien. (De instellingsmethode kan verschillen door verschillende versies en modellen van mobiele telefoons)

4.4 Hartslagmeting vereist dat het horloge nauw aansluit op de arm, te strak of te los, kan de test onnauwkeurig maken, omdat te strak de bloedstroom zal beïnvloeden, te los zal de hartslagsensor monitoring beïnvloeden.

4.5 Vermijdt a.u.b. botsingen met harde voorwerpen om het glas te breken.

4.6 Gelieve te gebruiken 5V, 1A voor de lader. Dit product ondersteunt geen snelladen. Niet opladen met water (zweet) om kortsluiting en schade aan het product te voorkomen.

4.7 Dit product is een elektronisch monitoring product, niet voor medische referentie, gegevens voor dagelijkse referentie.

### **5. Problemen oplossen**

Als er een probleem optreedt tijdens het gebruik van de smartwatch, los dit dan op de volgende manieren op. Als het probleem blijft bestaan, neem dan contact op met de verkoper of het aangewezen onderhoudspersoneel.

5.1 Het horloge kan niet worden aangezet

5.1.1 Druk langer dan 3 seconden op het aanraakvlak van het display.

5.1.2 Controleer of er voldoende batterij is. Het kan zijn dat de batterij te zwak is, laad hem dan op.

5.1.3 Als u het horloge te lang laat liggen en de normale oplader niet reageert, probeer dan op te laden met een uitgangsvermogen van 5V/1A.

#### 5.2 Sluit automatisch af

5.2 De batterij is misschien te zwak, laad hem op.

#### 5.3 Korte levensduur van de batterij

5.3.1 Het kan voorkomen dat de batterij niet volledig is opgeladen, zorg voor voldoende tijd voor het opladen (ten minste 2 uur is vereist)

5.3.2 Het kan zijn dat de oplader of de datakabel niet goed werkt, vervang deze dan door een nieuwe.

5.3.3 Controleer de poort van de datakabel en probeer het opnieuw om zeker te zijn van een goede verbinding.

#### 5.4 BT verbreekt verbinding of kan geen verbinding maken

- 5.4.1 Gelieve opnieuw op te starten
- 5.4.2 Schakel de BT van de mobiele telefoon uit en open deze om

opnieuw verbinding te maken.

#### 5.5 Onnauwkeurige slaapgegevens

De slaapmonitor is ontworpen om het natuurlijke patroon van in slaap vallen en wakker worden te imiteren, draag het horloge alstublieft normaal, anders kan er een afwijking optreden als u laat naar bed gaat of het horloge alleen draagt terwijl u slaapt. Het is mogelijk dat er geen slaapgegevens worden gegenereerd als u overdag naar bed gaat, omdat de standaard slaaptijd is ingesteld op tussen 21:00 uur en 09:00 uur.

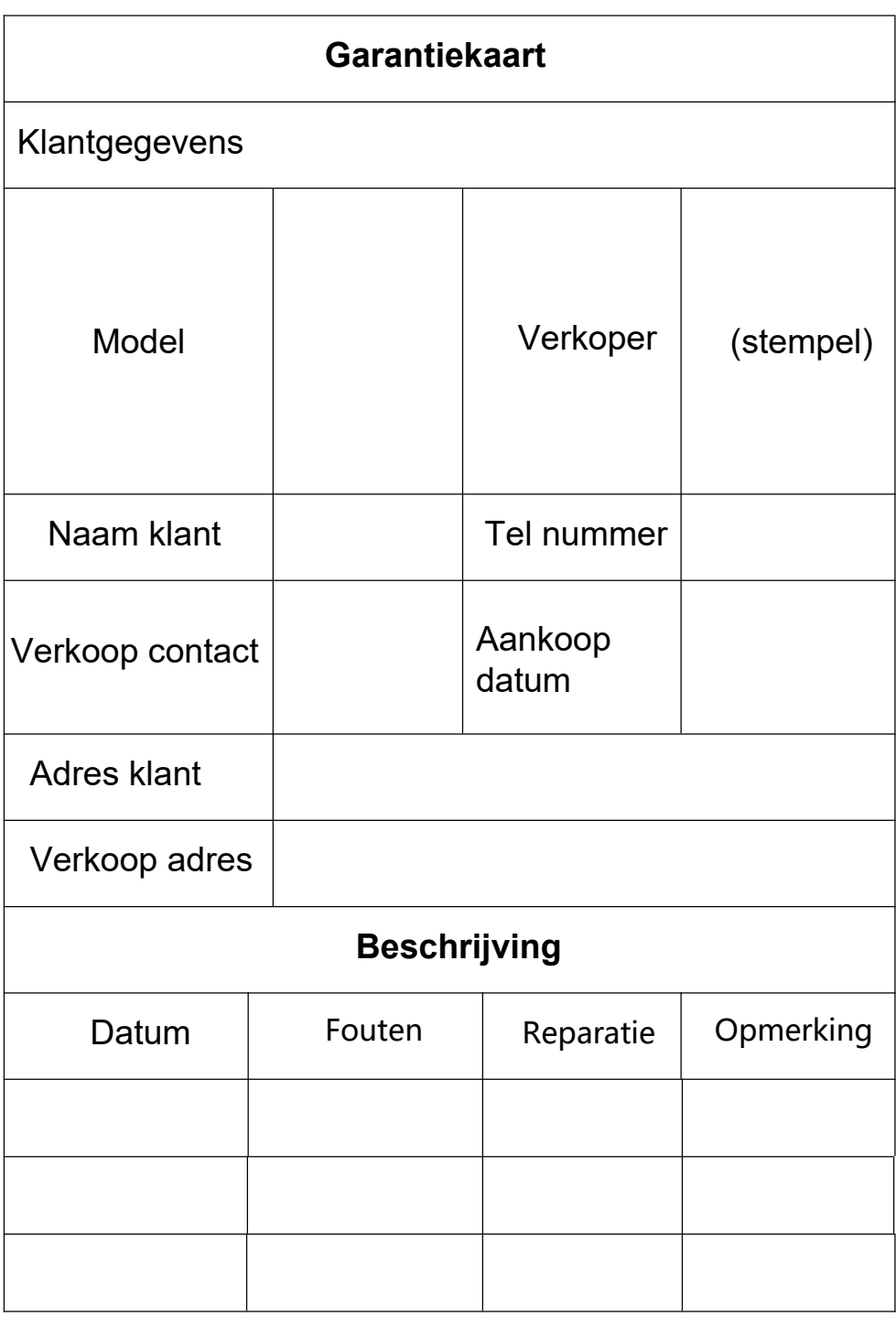

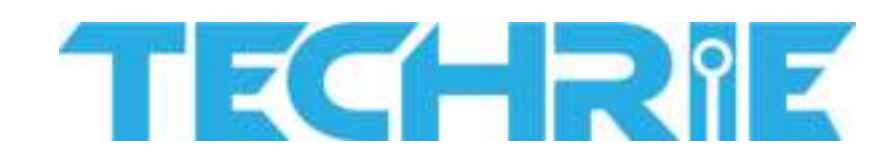